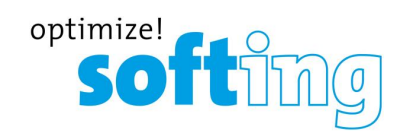

**User Guide**

# **TACC**

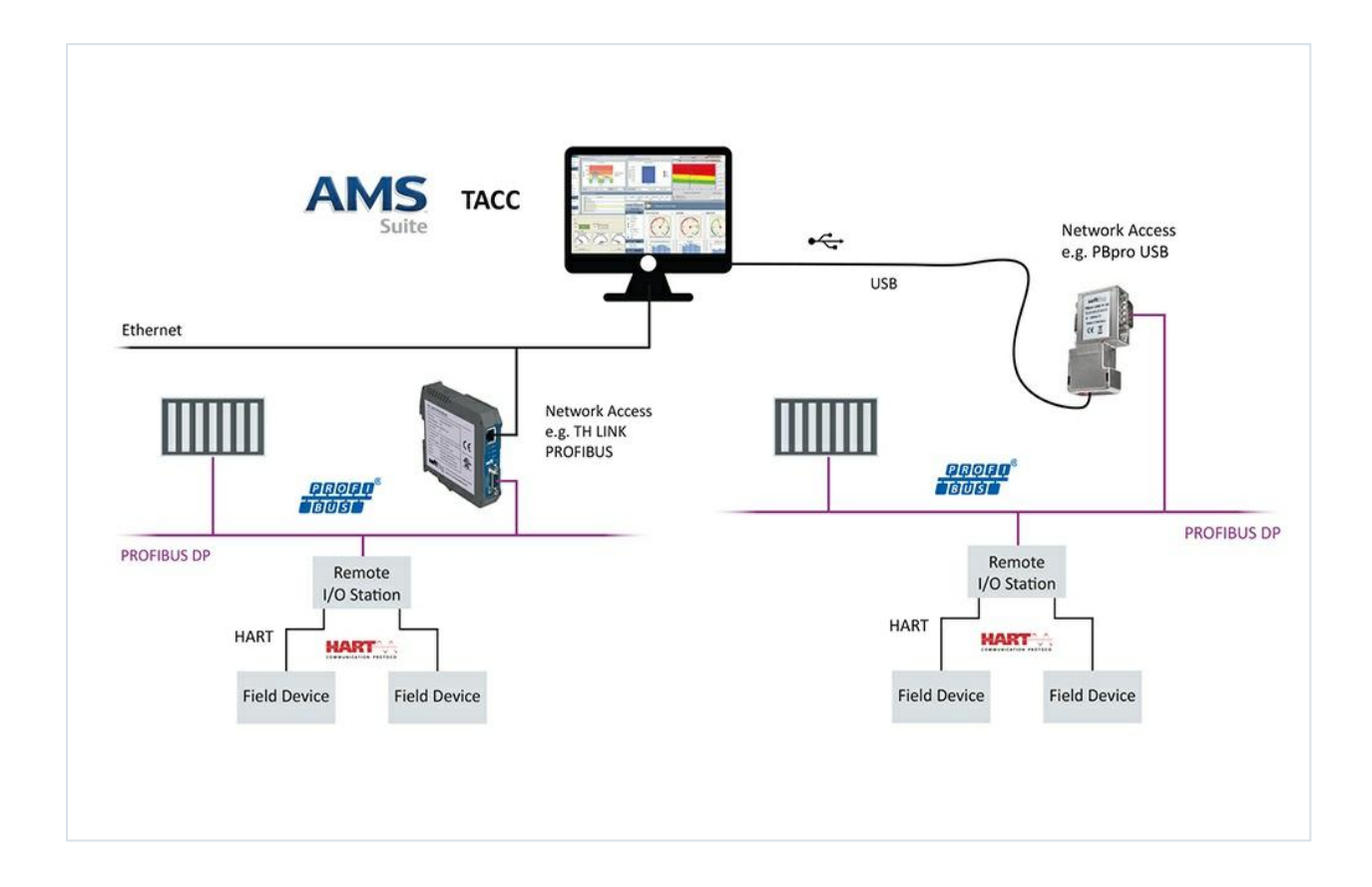

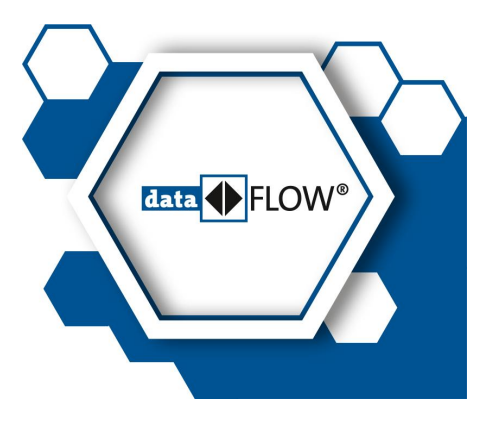

© Softing Industrial Automation GmbH Version: EN-112018-3.21

#### **Disclaimer of liability**

The information contained in these instructions corresponds to the technical status at the time of printing of it and is passed on with the best of our knowledge. The information in these instructions is in no event a basis for warranty claims or contractual agreements concerning the des cribed products, and may especially not be deemed as warranty concerning the quality and durability pursuant to Sec. 443 German Civil Code. We reserve the right to make any alterations or improvements to these instructions without prior notice. The actual design of products may deviate from the information contained in the instructions if technical alterations and product improvements so require.

## **Copyright and Trademark Information**

The Emerson logo is a trademark and service mark of Emerson Electric Co. AMS®, SNAP-ON™, and ValveLink® are marks of one of the Emerson group of companies. HART® is a registered trademark of the HART Communications Foundation of Austin, Texas, USA. FOUNDATION™ is a mark of the Fieldbus Foundation of Austin, Texas, USA. I/A Series® is a registered trademark of Invensys Systems, Inc. All other marks are property of their respective owners.

#### **Softing Industrial Automation GmbH**

Richard-Reitzner-Allee 6 85540 Haar / Germany http://industrial.softing.com

+ 49 89 4 56 56-340 L + 49 89 4 56 56-488  $\Box$ info.idn@softing.com  $\overline{\phantom{0}}$ support.automation@softing.com

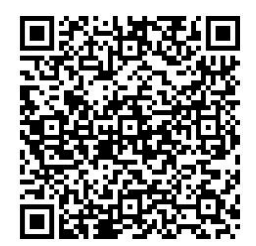

**Scan the QR code to find the latest documentation on the product web page under Downloads.**

# **Table of Contents**

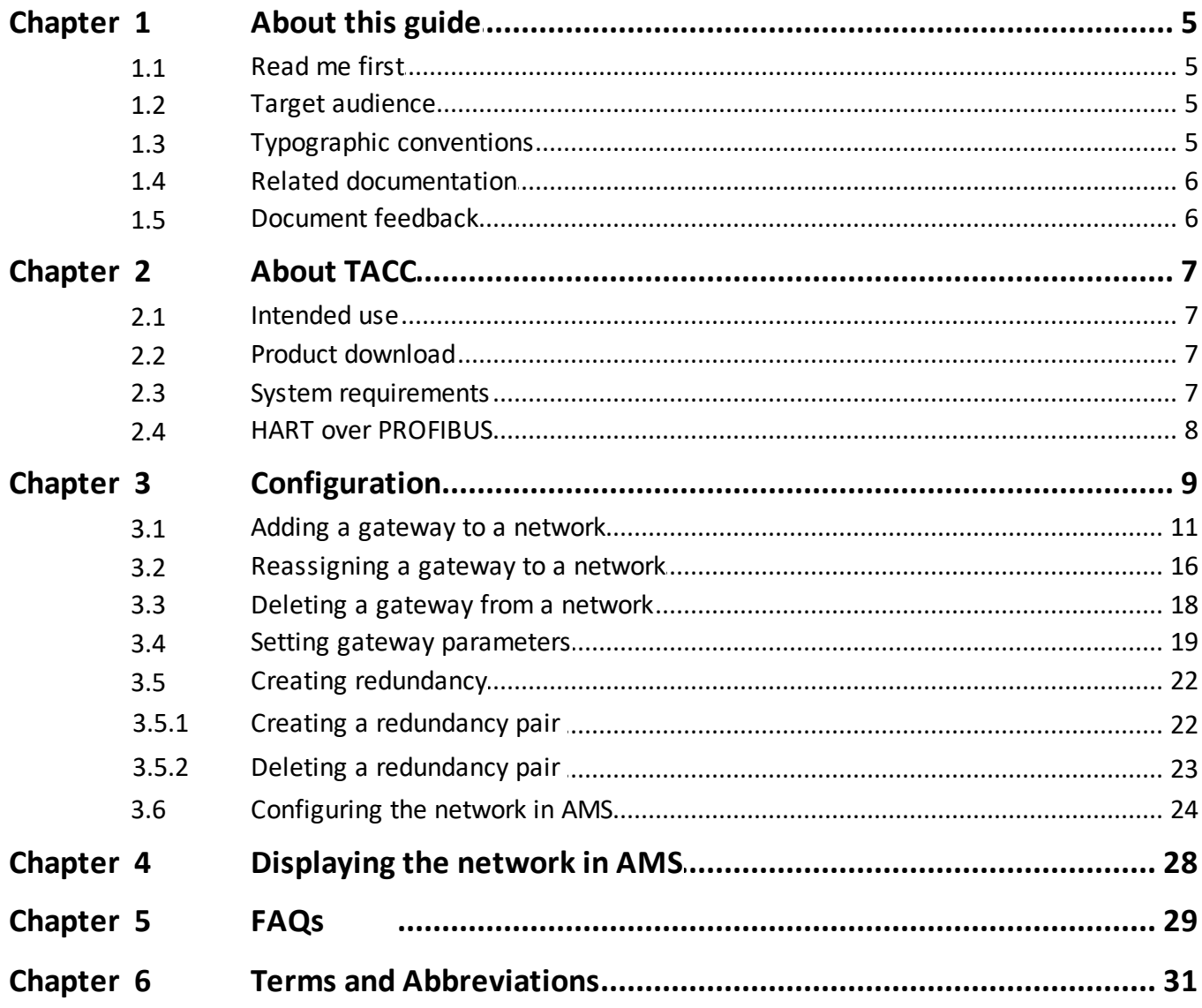

This page is intentionally left blank.

# <span id="page-4-0"></span>**1 About this guide**

# <span id="page-4-1"></span>**1.1 Read me first**

Please read this guide carefully before using the software to ensure safe and proper use. Softing does not assume any liability for damages due to improper installation or operation of this software. For the purpose of this document, all PROFIBUS interfaces are referred to as gateways.

This document is not warranted to be error-free. The information contained in this document is subject to change without prior notice. To obtain the most current version of this guide, visit the download center on our website at: <http://industrial.softing.com/en/downloads>

# <span id="page-4-2"></span>**1.2 Target audience**

This guide is intended for experienced operation personnel and network specialists responsible for configuring and maintaining field devices in process automation networks. Any person using TACC must have read and fully understood the safety requirements and working instructions in this guide.

# <span id="page-4-3"></span>**1.3 Typographic conventions**

The following conventions are used throughout Softing customer documentation:

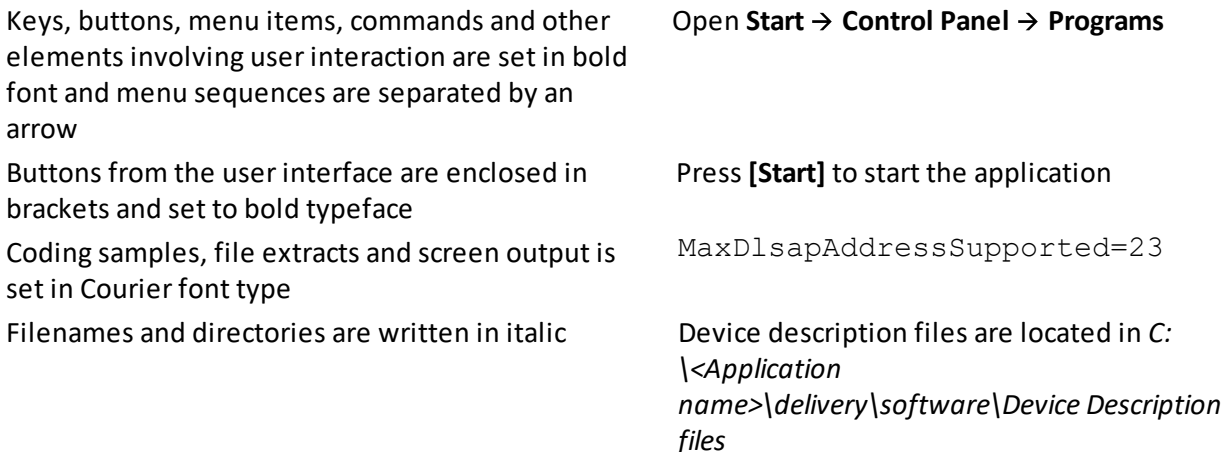

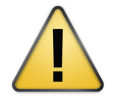

## **CAUTION**

CAUTION indicates a potentially hazardous situation which, if not avoided, may result in minor or moderate injury.

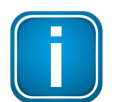

## **Note**

This symbol is used to call attention to notable information that should be followed during installation, use, or servicing of this device.

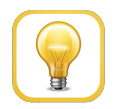

## **Hint**

This symbol is used when providing you with helpful user hints.

# <span id="page-5-0"></span>**1.4 Related documentation**

The following documents provide additional product information:

- Insallation Guide
- Release Notes

# <span id="page-5-1"></span>**1.5 Document feedback**

We would like to encourage you to provide feedback and comments to help us improve the documentation. You can write your comments and suggestions to the PDF file using the editing tool in Adobe Reader and email your feedback to [support.automation@softing.com.](mailto:support.automation@softing.com)

If you prefer to write your feedback directly as an email, please include the following information with your comments:

- document name
- document version (as shown on cover page)
- page number

# <span id="page-6-0"></span>**2 About TACC**

TACC is a software extension of the Emerson AMS Device Manager. It was jointly developed by Emerson Process Management and Trebing & Himstedt (T+H), now Softing Industrial Automation GmbH (Softing) . TACC offers central management of HART field devices over PROFIBUS remote I/O subsystems via a Softing PROFIBUS interface (TH LINK PROFIBUS, PROFIusb etc.). If you have any questions about the operation of TACC, please contact the Emerson Global Service Center at:

E-Mail: ap-sms@ap.emersonprocess.com Internet: <http://www.emersonprocess.com/systems/support>

# <span id="page-6-1"></span>**2.1 Intended use**

TACC is designed and intended to connect the Emerson AMS Device Manager to Softing PROFIBUS gateways for HART Over PROFIBUS communication. Any other use is not intended. Follow the instructions in this manual on how to use TACC.

# <span id="page-6-2"></span>**2.2 Product download**

The TACC software package is available for download from the Softing product page and download center. Here you also find the <u>related product [documentation](#page-5-0)</u><sup>D6</sup> .

# <span id="page-6-3"></span>**2.3 System requirements**

- AMS Device Manager is installed on a PC running a supported operating system.
- The latest version of the TACC software is installed.
- A control system supporting PROFIBUS DP.
- At least one Softing PROFIBUS Gateway for communications.  $\blacksquare$
- At least one PROFIBUS DP remote I/O subsystem that supports HART communications is connected to the control system.
- At least one HART I/O module is installed in the remote I/O subsystem. See the Installation Guide for a list of supported HART I/O modules.

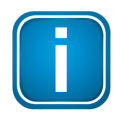

#### **Note**

To use TACC, your AMS must have an activated HART Over PROFIBUS license.

# <span id="page-7-0"></span>**2.4 HART over PROFIBUS**

The HART Over PROFIBUS solution allows central access via Ethernet to all HART devices connected to PROFIBUS by supported Remote I/O (RIO) with HART functionality. See the Installation Guide for a list of supported RIO hardware.

The HART devices are configured with the Intelligent Device Manager program of the Emerson AMS Suite. For communication via PROFIBUS, a class 2master is required which is configured using the Hardware Configuration tool. The following configuration sections describe how to set up your PROFIBUS gateway for HART Over PROFIBUS.

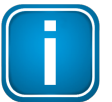

#### **Note**

You will need an additional license in your AMS Suite to run HART Over PROFIBUS.

# <span id="page-8-0"></span>**3 Configuration**

The following sections guides you step-by-step through the configuration in Windows 10 and shows you how to add, modify and delete a gateway, how to set parameters and create gateway redundancy. Before you can start the configuration of your gateway (TH LINK PROFIBUS/xEPI 2 or Softing PROFIBUS gateway) you have to connect your PC over Ethernet or USB with the device and configure the PROFIBUS driver you installed with the latest TACC software version.

1. Click the Windows Start Button **1.** and select **Softing PROFIBUS**  $\rightarrow$  **Driver Configuration**. This starts the PROFIBUS Control Panel.

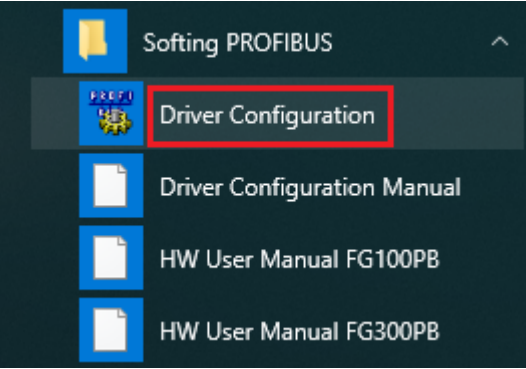

2. Double-click a Softing PROFIBUS interface (example: PBproUSB/PROFIusb). The **Symbolic Node Name** window appears.

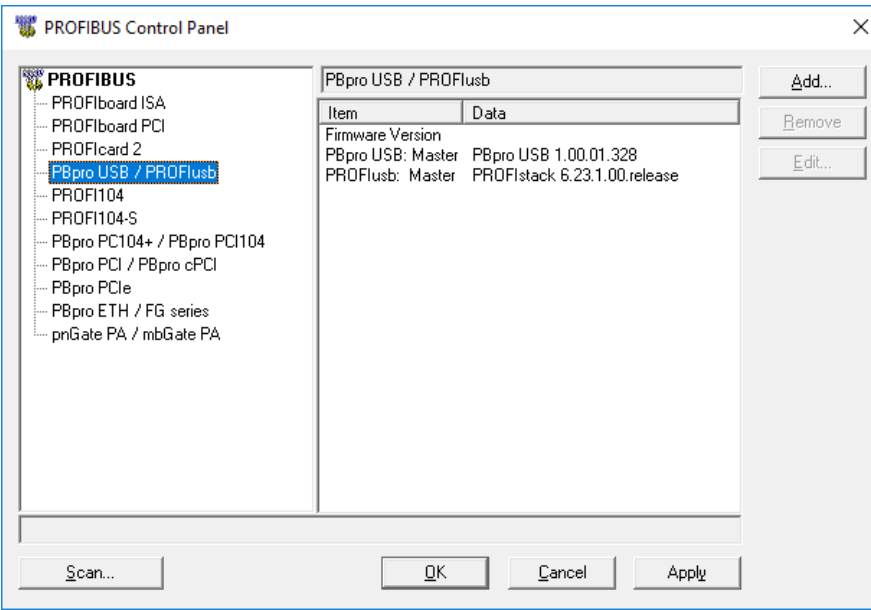

3. Enter a name in the **Symbolic Node Name** field and click **[Next]**. The name you enter here is the name you will have to select when adding an [configuring](#page-10-0) a new [gateway](#page-10-0)<sup>D11</sup>.

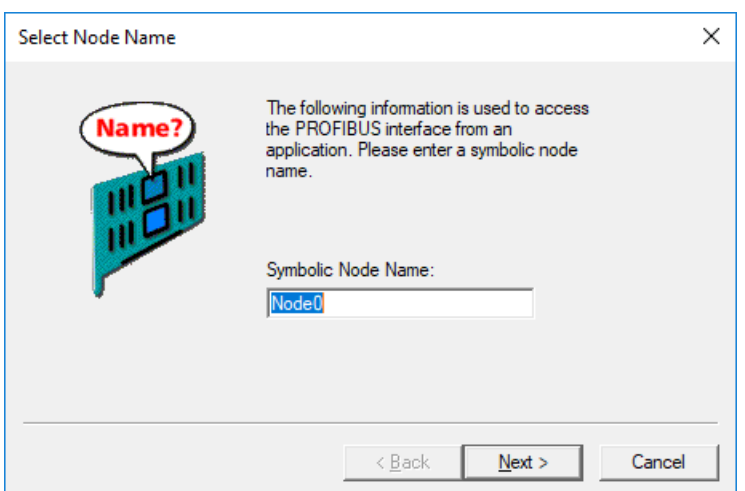

- 4. Enter the serial device number (IP address) of the interface orselect "auto" and click **[Finish]**.
- 5. Click **[Apply]**.

The **Symbolic Node Name** window is closed. In the **PROFIBUS Control Panel** the node name is shown on the left side underneath the interface you double-clicked in step 7. The question mark on a yellow background indicates that the connection to the interface has not yet been tested.

- 6. Click **[Apply]** in the **PROFIBUS Control Panel** to save all settings and confirm with **[Yes]**. The PROFIBUS Control Panel tests the connection to the PROFIBUS interface. After a short while, the yellow question mark is replaced by a green check mark. If a red cross appears instead, check the network cables and the IP settings of your PC and PROFIBUS interface. Ensure that the PC and the PROFIBUS interface are on the same IP subnet.
- 7. Click **[OK]** to close the **PROFIBUS Control Panel**.

# <span id="page-10-0"></span>**3.1 Adding a gateway to a network**

1. Click the Windows Start Button **1.** and select **Softing**  $\rightarrow$  **Hardware Configuration**. The Hardware Configuration window is displayed.

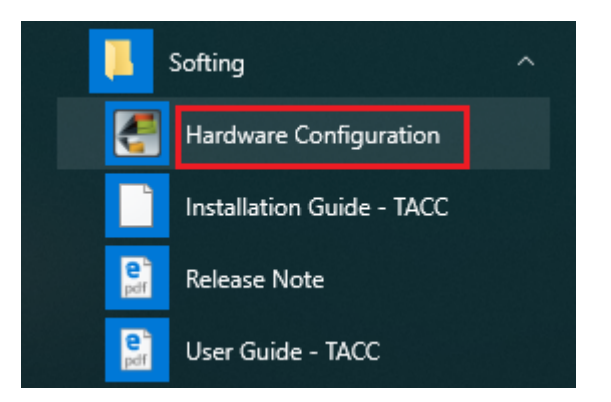

2. Click **[Hardware]** to add or modify available devices. The **Add New Hardware** window is displayed.

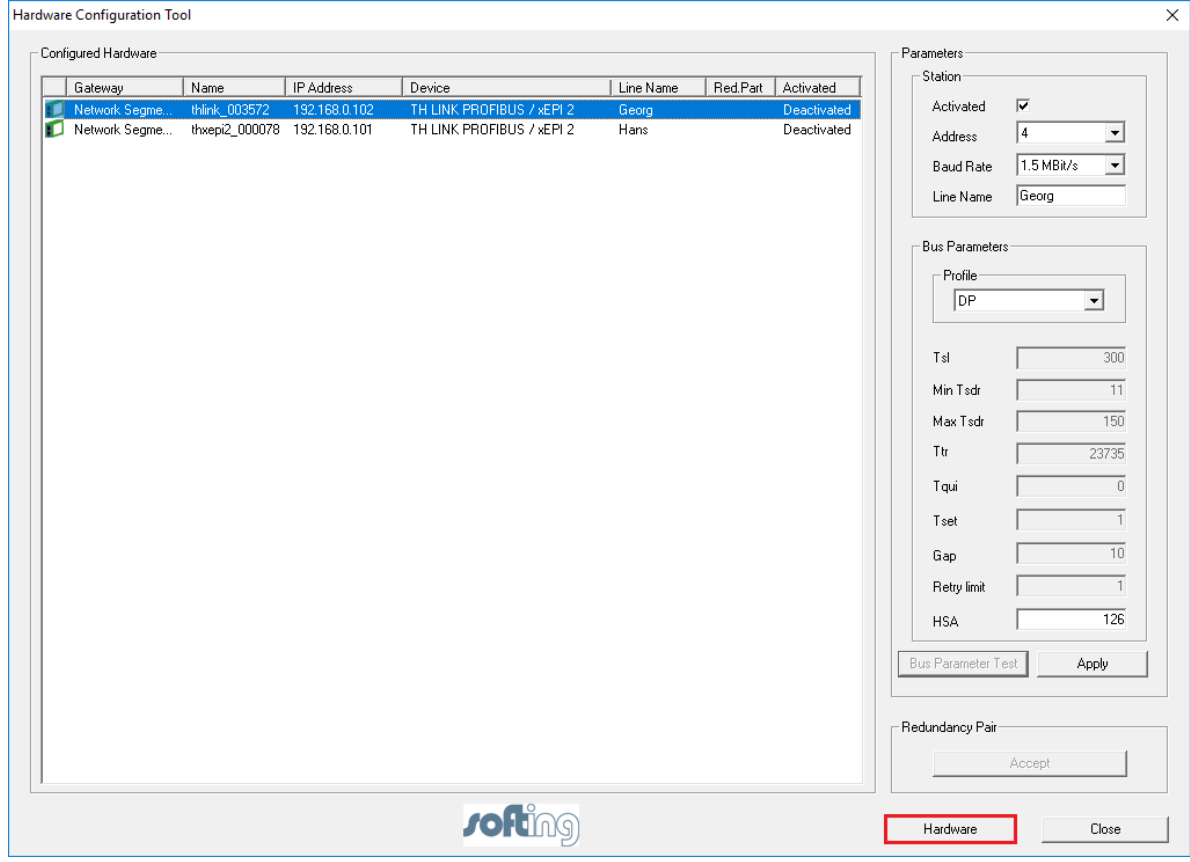

3. Click **[Add]** under the **Configured Hardware** area.

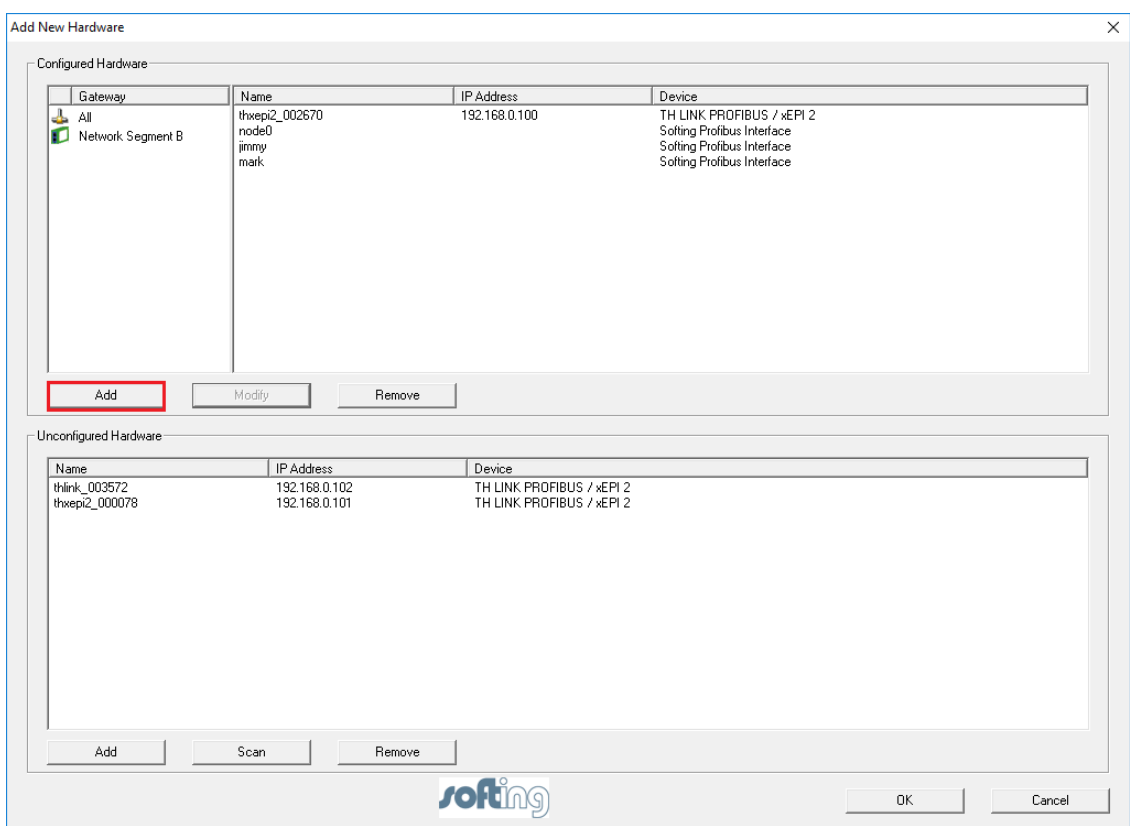

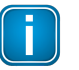

#### **Note**

The **[Add]** button in the **Configured Hardware** area is deactivated if there is no unconfigured hardware available to be added to a new network segment. Available hardware is normally shown in the **Unconfigured Hardware** area. If this window is empty you can scan the system for unlisted hardware.

4. Enter a new network segment name in the Gateway field of the Add Gateway window.

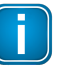

#### **Note**

The column Gateway in the Hardware Configuration Tool refers to a group of gateways assigned to a network segment. You can assign up to 12 gateways of the same type to one gateway group or network segment.

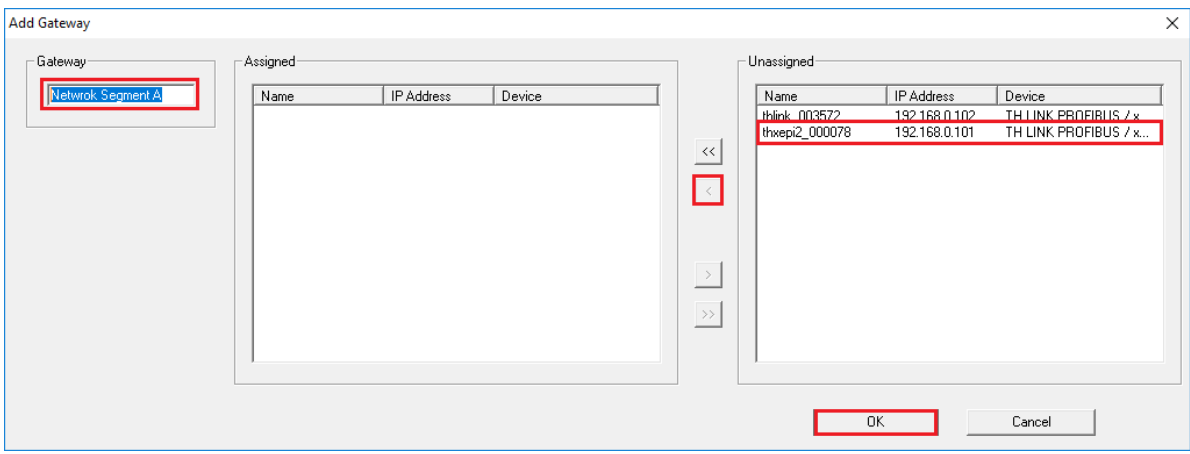

If you want to add a gateway to an existing network segment, continue with Step 12.

- 5. Click **[Scan]** below the **Unconfigured Hardware** area to search for available hardware. Existing gateway masters are searched and listed. The search may take a while.
- 6. Select a gateway from the **Unassigned** area on the right side of the Add Gateway window and click the button to move the gateway over to the **Assigned area.**

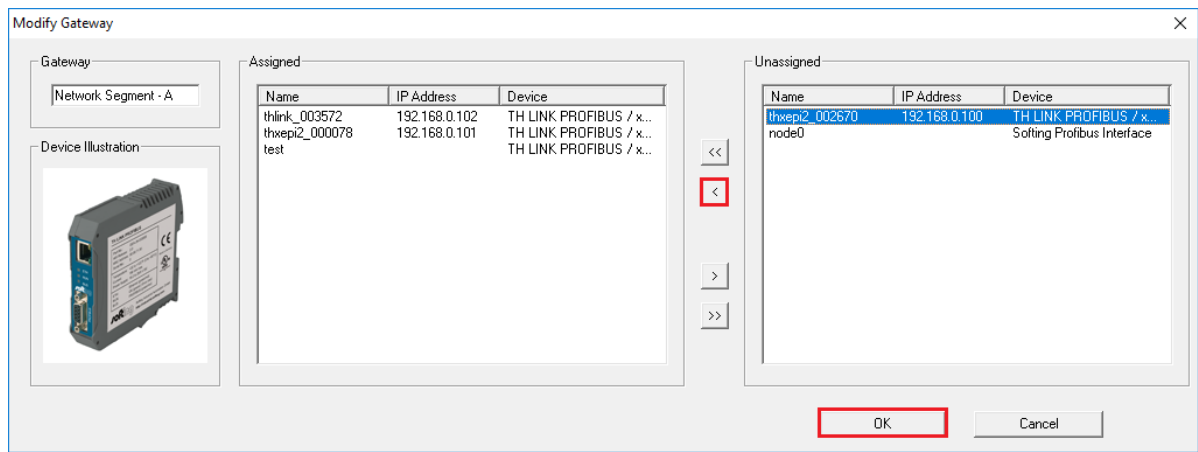

- 7. Click **[Ok]** to confirm and close the window.
- 8. If you are working offline, click **[Add]** in the **Unconfigured Hardware** area to add hardware manually. This opens a window where you can select the hardware.
- 9. Select TH LINK PROFIBUS/xEPI 2 and enter a host name or IP address. To select a Softing PROFIBUS Interface enter the Symbolic Node Name.

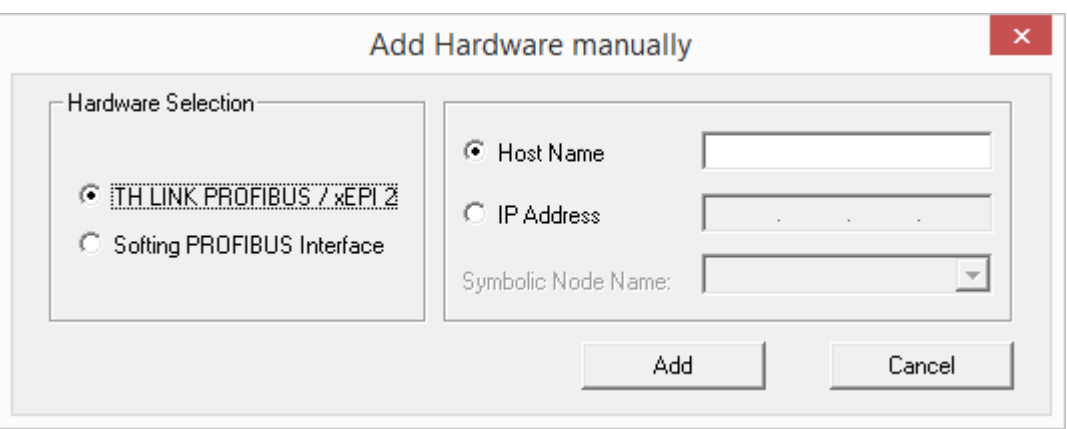

10. Click **[Add]** to continue.

Having scanned or added the hardware manually, the **Add New Hardware** window is displayed again. All Softing PROFIBUS Interfaces and TH LINK PROFIBUS/xEPI 2 units are listed in the **Unconfigured Hardware** area and need to be assigned manually to a network segment.

- 11. Click **[Ok]** to confirm and close the window.
- 12. Select a network segment from the Gateway column of the **Configured Hardware** area and click **[Modify]** to assign a gateway to the segment previously defined in the Hardware Configuration Tool.

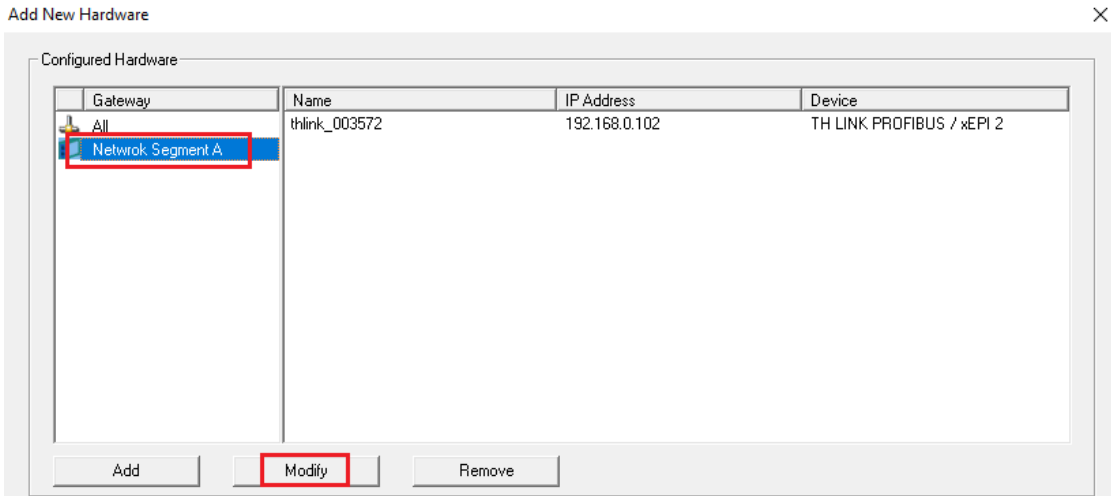

13. Select the gateway from the **Unassigned** area on the right side of the Modify Gateway window and click the button to move the gateway over to the **Assigned** area. You can assign a maximum of 12 gateways to a network, but only hardware of the same type.

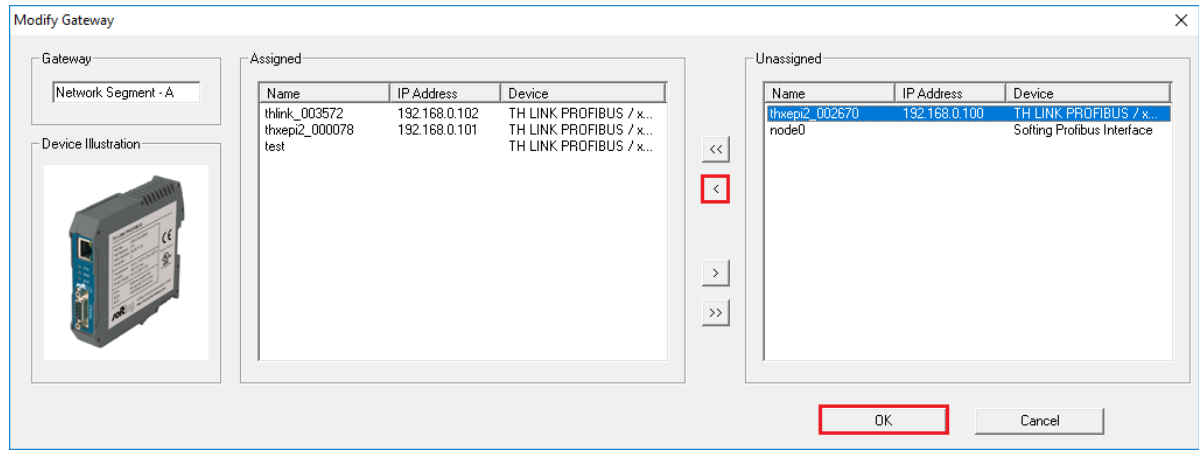

14. Click **[Ok]** to confirm and close the window.

## <span id="page-15-0"></span>**3.2 Reassigning a gateway to a network**

This section describes how you can assign a configured gateway to a network segment.

- 1. Open the **Hardware Configuration Tool**.
- 2. Click **[Hardware]**.

The **Add New Hardware** window opens.

3. Select a network segment in the Gateway column of the **Configured Hardware** area.

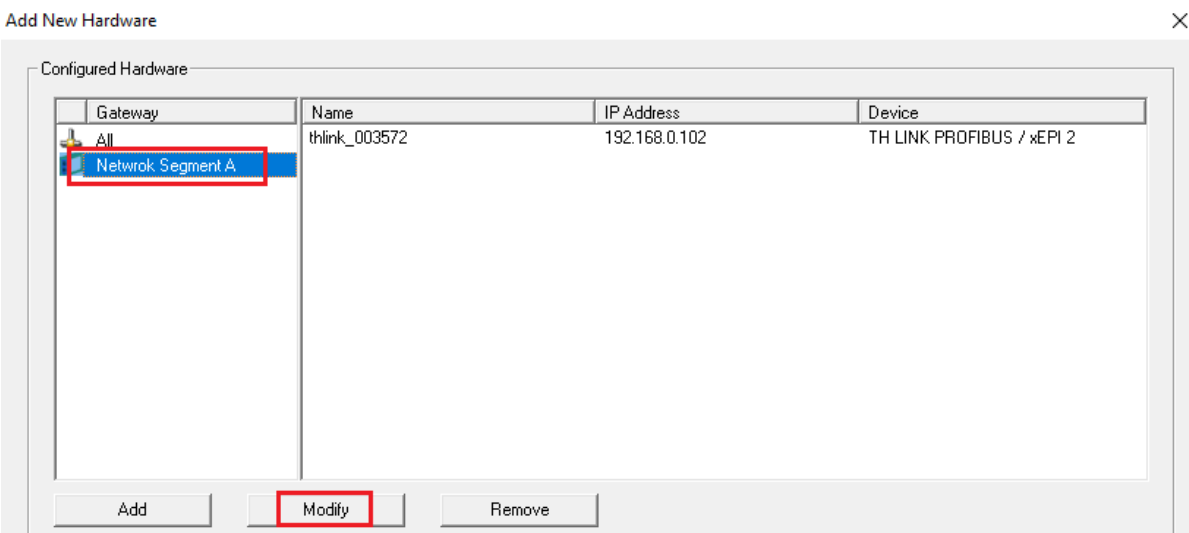

4. Click **[Modify]** to assign the added gateway to the segment previously defined in the Hardware Configuration Tool.

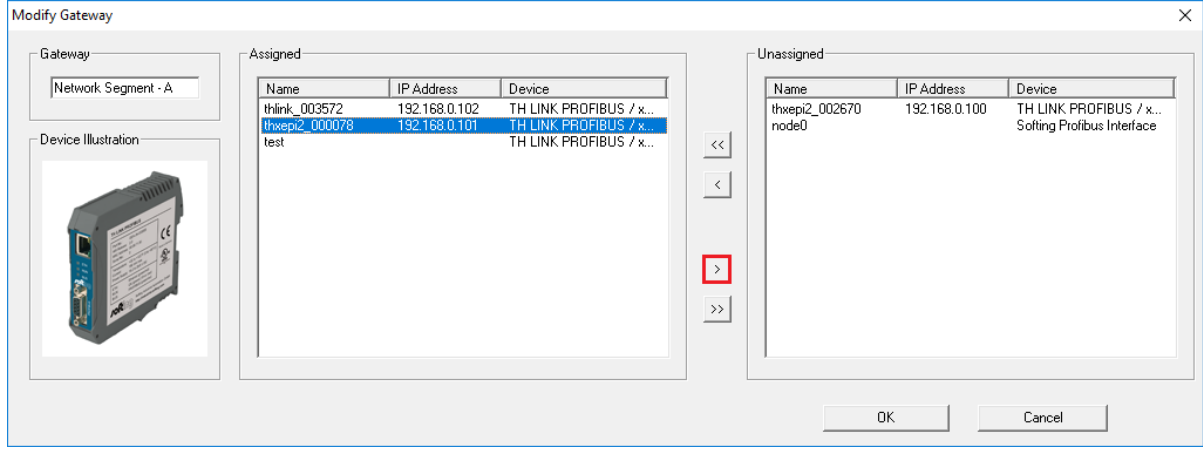

This opens the Modify Gateway window.

- 5. Click the button to move the gateway over to the **Unassigned** area.
- 6. If you want to add the removed gateway to a new segment, continue with **Step 3** in the [previous](#page-10-0) [section](#page-10-0)<sup>[11</sup>] .

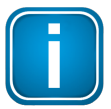

## **Note**

If you modify a gateway by removing a device that is part of a redundancy pair, the redundancy partnership is also removed. The line name of the remaining device of the former [redundancy](#page-21-0) pair still displays. See the section Creating redundancy  $122$  for more details.

# <span id="page-17-0"></span>**3.3 Deleting a gateway from a network**

1. Open the **Hardware Configuration Tool**.

#### 2. Click **[Hardware]**.

The **Add New Hardware** window opens.

3. Select a network segment in the Gateway column of the **Configured Hardware** area.

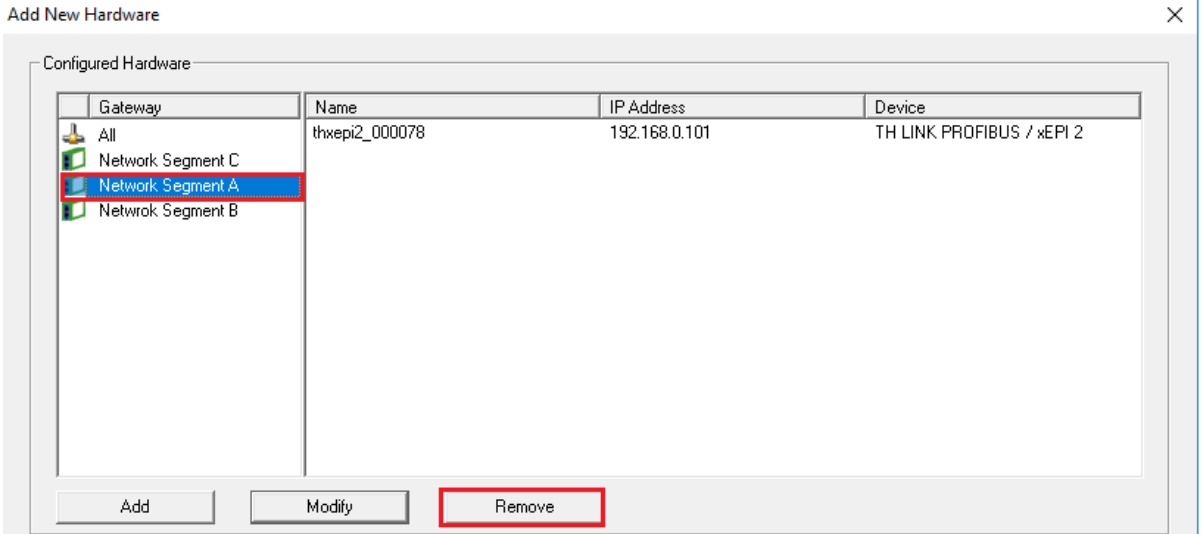

## 4. Click **[Remove]**.

The network segment is deleted from the Gateway column.

5. Click **[Yes]** in the Confirm Gateway Delete window.

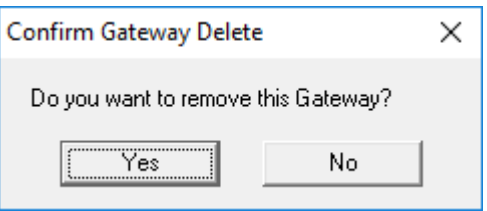

All gateways that had been assigned to the network segment you just deleted and moved to the **Unconfigured Hardware** area below.

# <span id="page-18-0"></span>**3.4 Setting gateway parameters**

- 1. Open the **Hardware Configuration Tool**.
- 2. Select a gateway to display its current parameters.

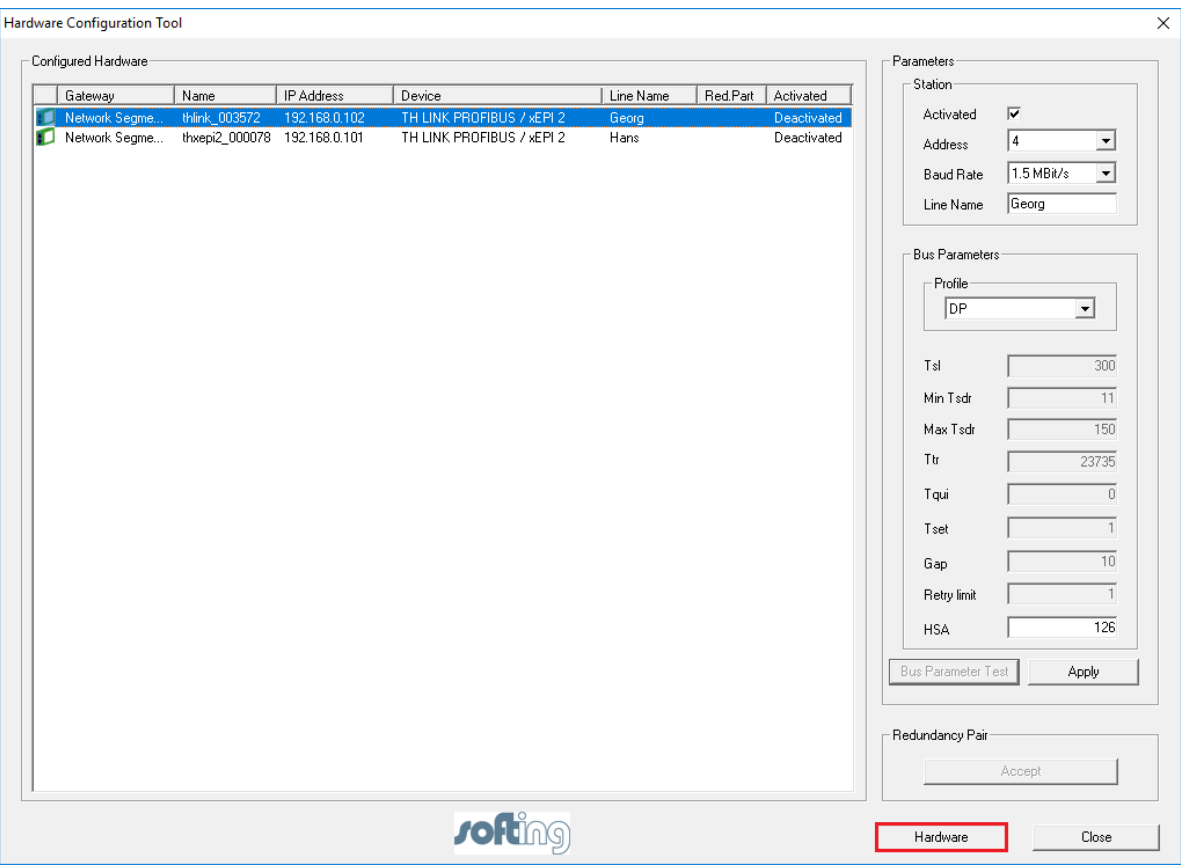

- 3. Modify the station parameters and bus parameters on the right side of the window.
- 4. Select one of the three bus parameter profiles. See Chapter Terms and [Abbreviations](#page-30-0)<sup>D31</sup> for the meaning of the bus parameter.
	- o **DP Profile**

In this profile you can exclusively modify the HSA value.

o **Universal Profile (FDL/FMS)**

In this profile also, only the HSA value can be changed. Baud rates 45.45 kBit/s, 3 MBit/s, 6 MBit/s, and 12 MBit/s are not supported in this profile.

o **User-Defined Profile**

In this profile you can modify further bus parameters. Click the respective description field and enter your settings

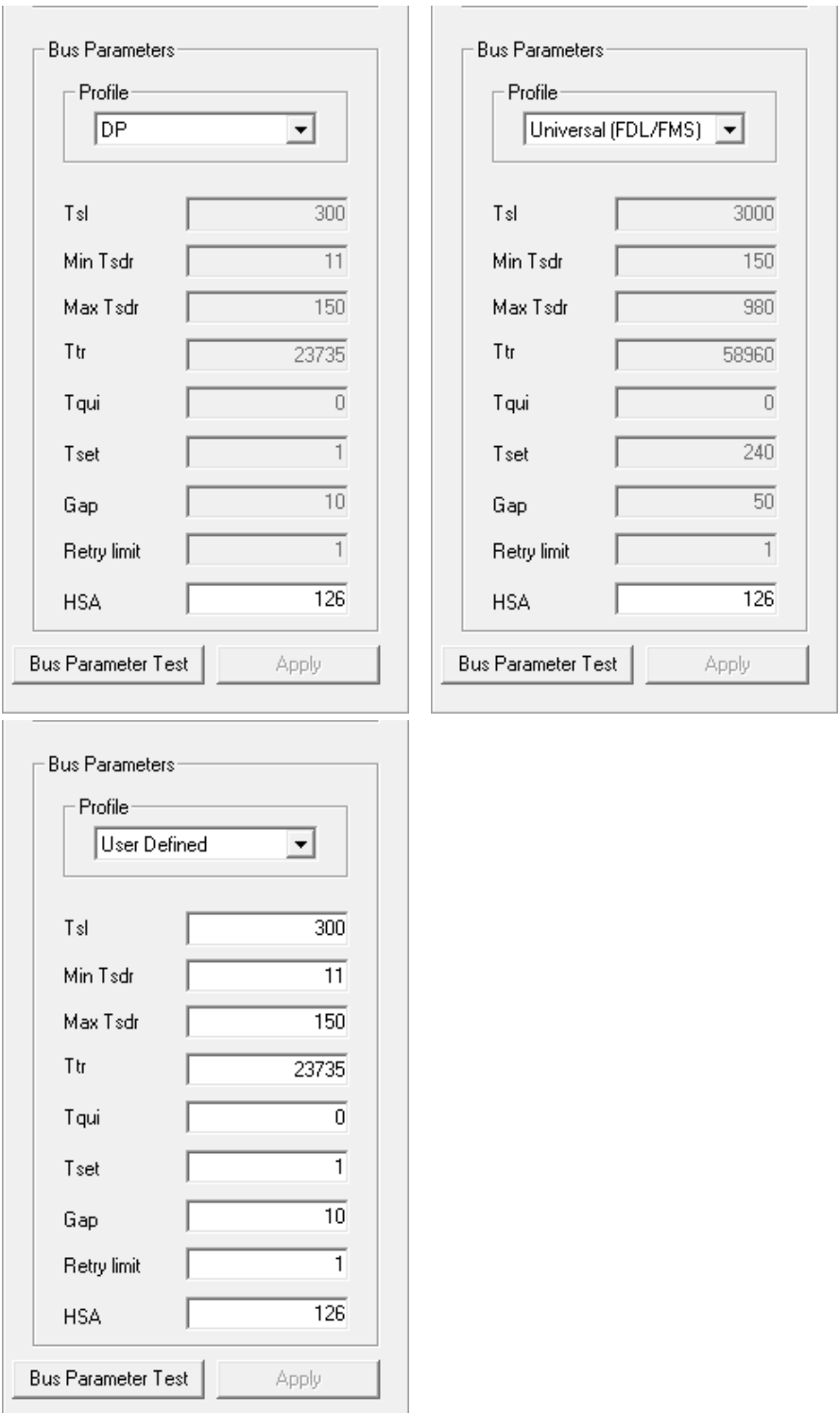

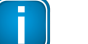

#### **Note**

We strongly recommend that you use one of these standard profiles for all gateways in your PROFIBUS network. Manual bus parameter setting requires thorough PROFIBUS knowledge.

5. Click **[Bus Parameter Test]** to validate the parameters. If all settings are correct, the message **All profibus parameters are correct** appears.

- 6. Click **[Ok]** to close the message window.
- 7. Tick the checkbox **Activated** at the top right.

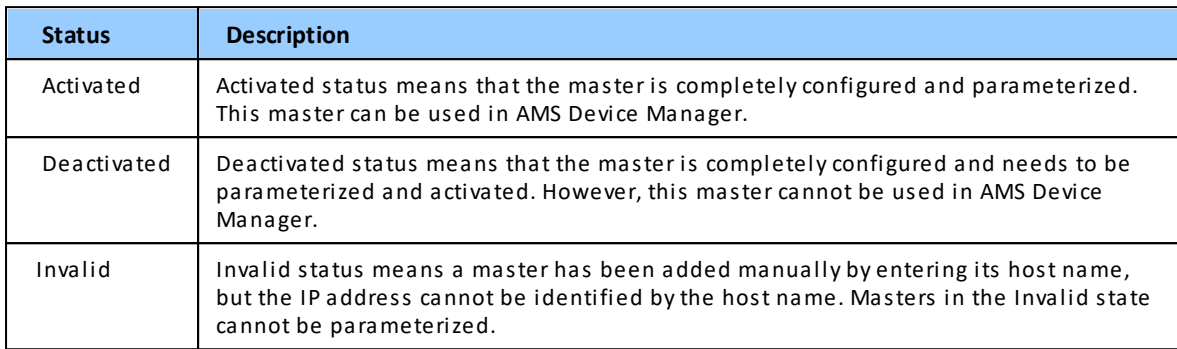

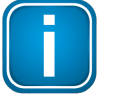

## **Note**

Only gateways with activated checkboxes are active bus stations. The bus parameters of deactivated are saved and can be activated at a later time.

- 8. Click **[Apply]** to confirm your changes.
- 9. Click **[Close]** when you are done setting the parameter or keep this window open and continue with the next section describing how to create gateway <u>[redundancy](#page-21-0)<sup>D22</sup></u> . The new settings are adopted with the next start of AMS Device Manager.

# <span id="page-21-0"></span>**3.5 Creating redundancy**

**Note**

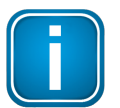

Redundancy can only be created with TH LINK PROFIBUS/xEPI 2 units.

To create a redundant system one TH LINK PROFIBUS/xEPI 2 unit has to be in the **primary line** and another TH LINK PROFIBUS/xEPI 2 unit in the **backup line** of your PROFIBUS network. See the product data sheet (download from product web page) for a list of supported hardware.

#### <span id="page-21-1"></span>**3.5.1 Creating a redundancy pair**

- 1. Configure the TH LINK PROFIBUS/xEPI 2 gateways as described at the [start](#page-8-0) D<sup>9</sup> of this Chapter.
- 2. Select the first TH LINK PROFIBUS/xEPI 2 gateway, hold down the Ctrl key and select the second TH LINK PROFIBUS/xEPI 2 gateway.

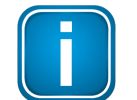

#### **Note**

The order in which you select the two gateways decides which gateway will be the .

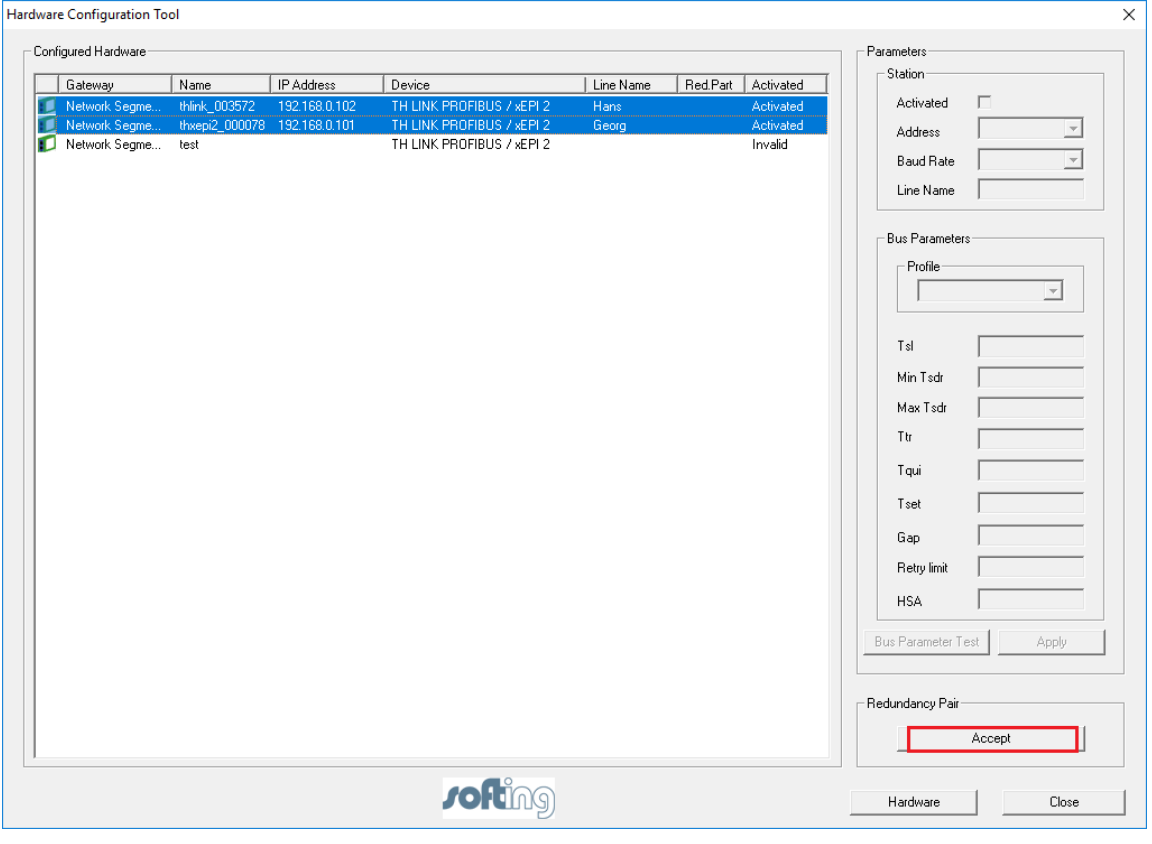

- 3. Click **[Accept]** to create a redundancy pair. The window **Add Line Name** opens.
- 4. Enter a **Line Name** for both PROFIBUS masters and click **[Ok]**.

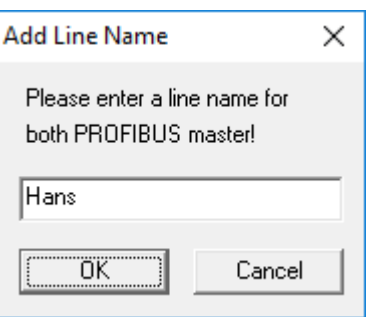

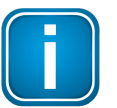

## **Note**

The entered **Line Name** must be **unique**. If the entered Line Name already exists, the OK button is disabled.

## 5. Click **[OK]**.

The first selected TH LINK PROFIBUS/xEPI 2 unit is displayed in the **Configured Hardware** list as the primary master and the second as backup.

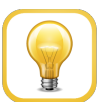

#### **Hint**

A redundancy pair may consist of only two TH LINK PROFIBUS/xEPI 2 gateways. It is not recommended to create a redundancy pair of two PROFIBUS gateways from two network segments.

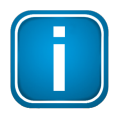

### **Note**

It is not possible to modify a redundancy pair. If you want to change a Line Name you must remove the redundancy and rebuild it with a new **Line Name**.

#### <span id="page-22-0"></span>**3.5.2 Deleting a redundancy pair**

To delete a redundancy pair you select both PROFIBUS gateways of the redundancy pair.

- 1. Select the first TH LINK PROFIBUS/xEPI 2 unit, hold down the Ctrl key and select the second TH LINK PROFIBUS/xEPI 2 unit.
- 2. Click **[Remove]** to delete the redundancy partnership.

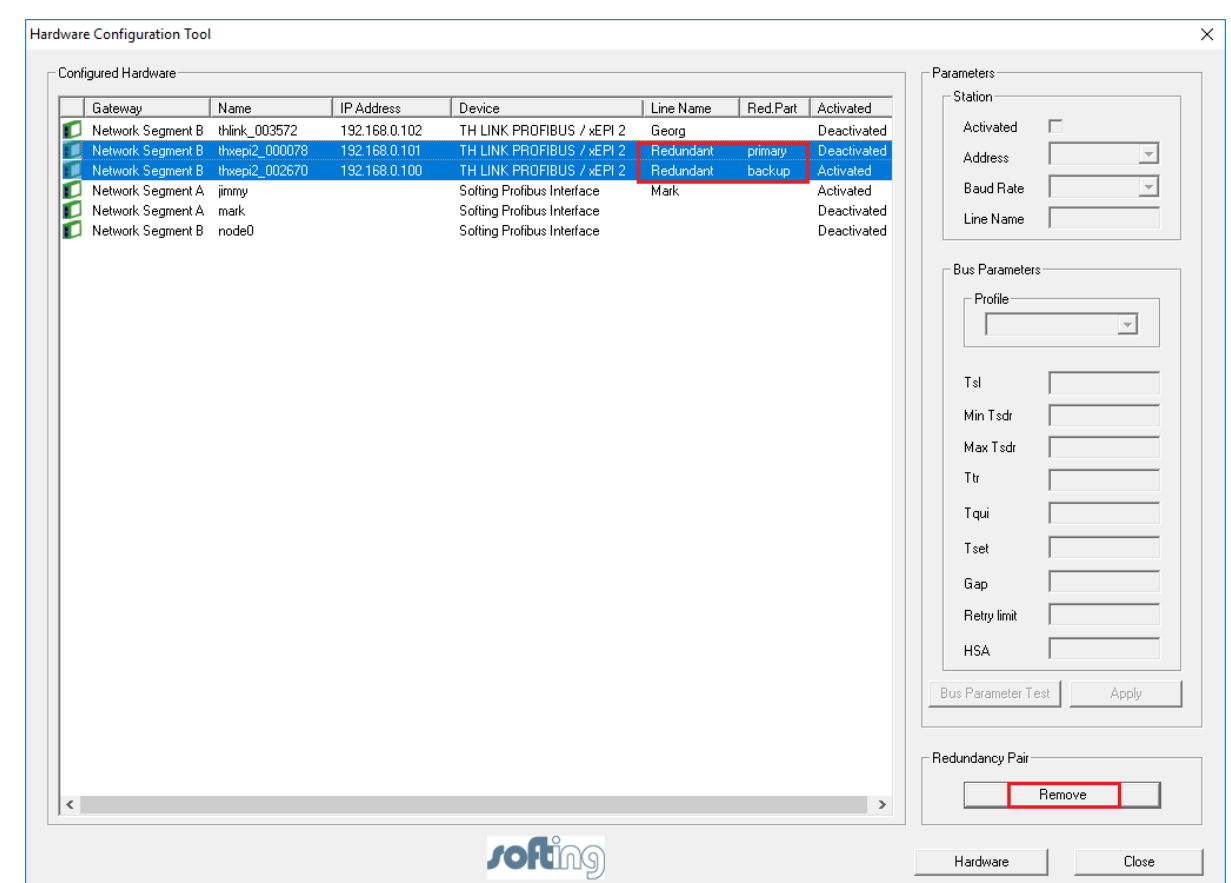

# <span id="page-23-0"></span>**3.6 Configuring the network in AMS**

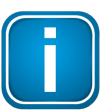

### **Note**

Running HART Over PROFIBUS communication with the AMS Device Manager requires a separate software license.

1. Open the Network Configuration tool of your AMS device manager and click **[Add]**.

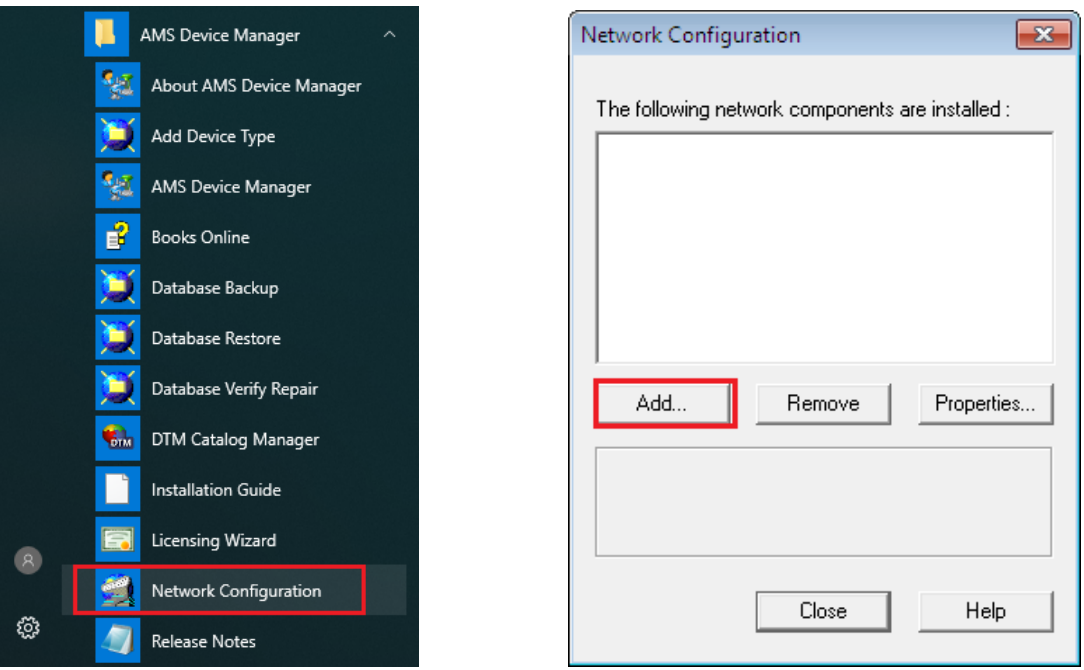

2. Select the **HART Over PROFIBUS** Network type and confirm with **[Install]**.

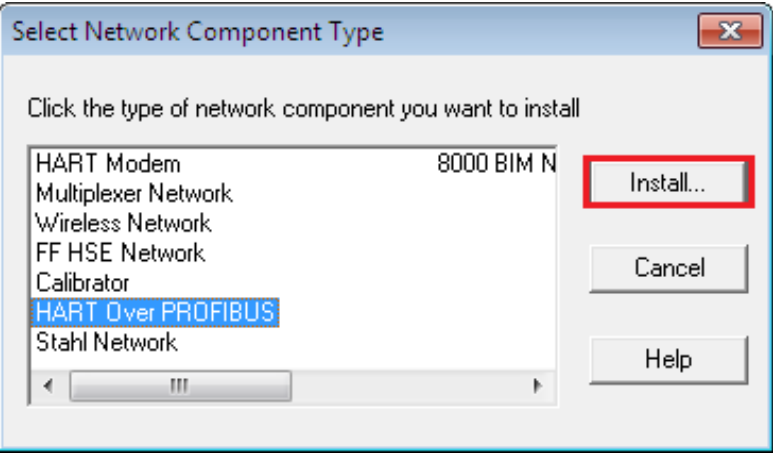

3. Click **[Next]** to install the HART Over PROFIBUS network.

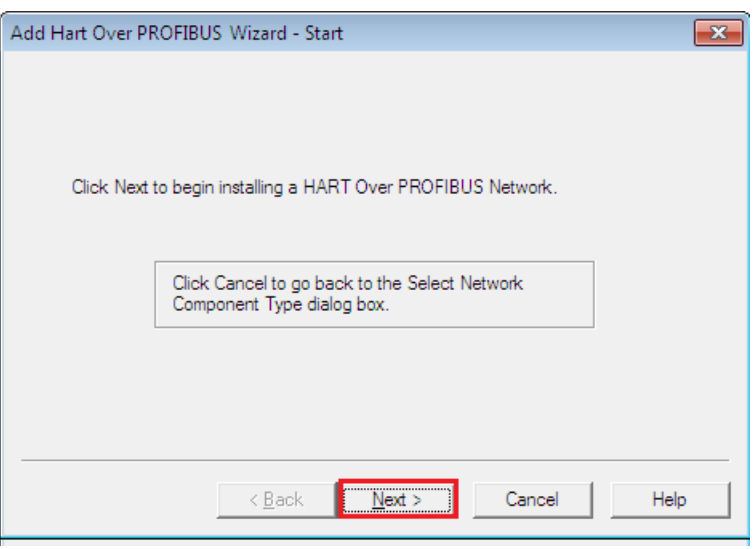

4. Select a name for your network. This name is displayed in the AMS Device Manager.

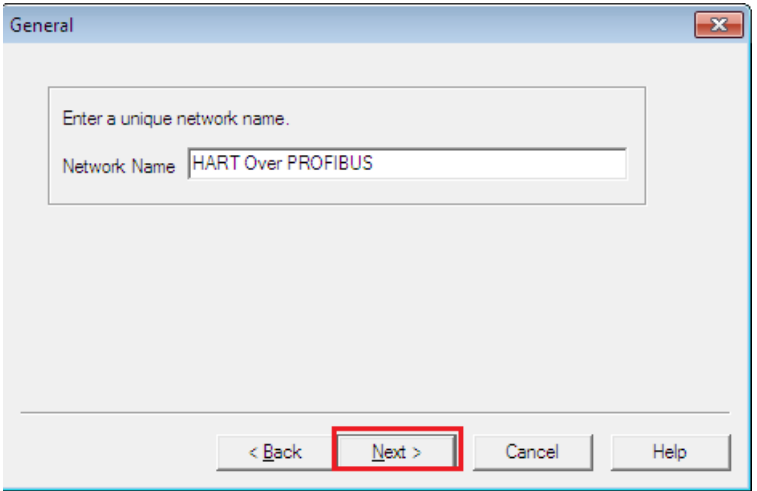

5. Enter the name of the PC system or "localhost" in the DNS or IP Address field and deselect FOUNDATION Fieldbus.

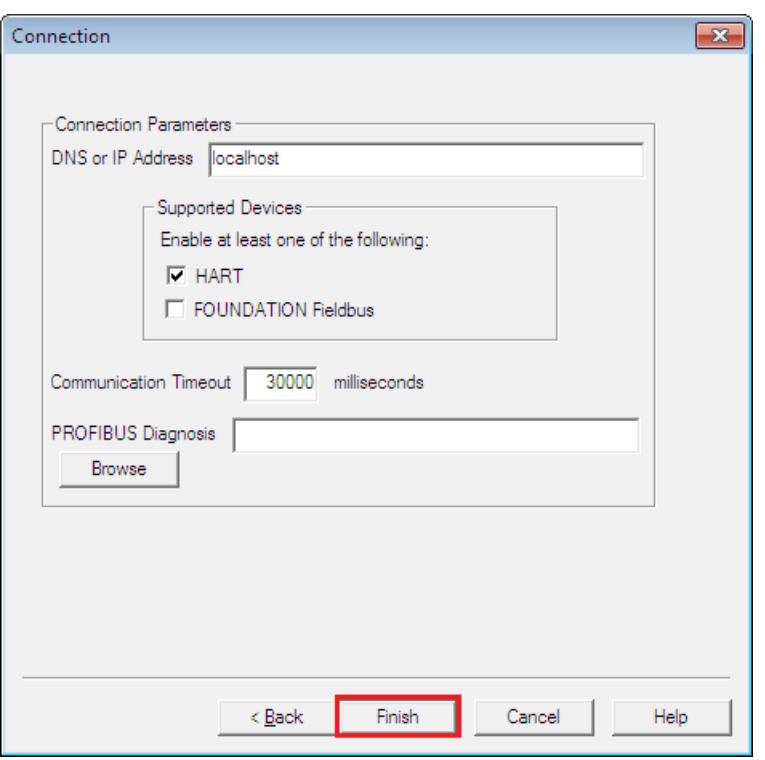

6. Click **[Finish]** to confirm your entry.

The PROFIBUS DP gateway is now parameterized and will be integrated in the AMS Device Manager.

# <span id="page-27-0"></span>**4 Displaying the network in AMS**

The server component of all gateways runs on the local AMS Device Managerserver with the name of the PC system or "localhost".

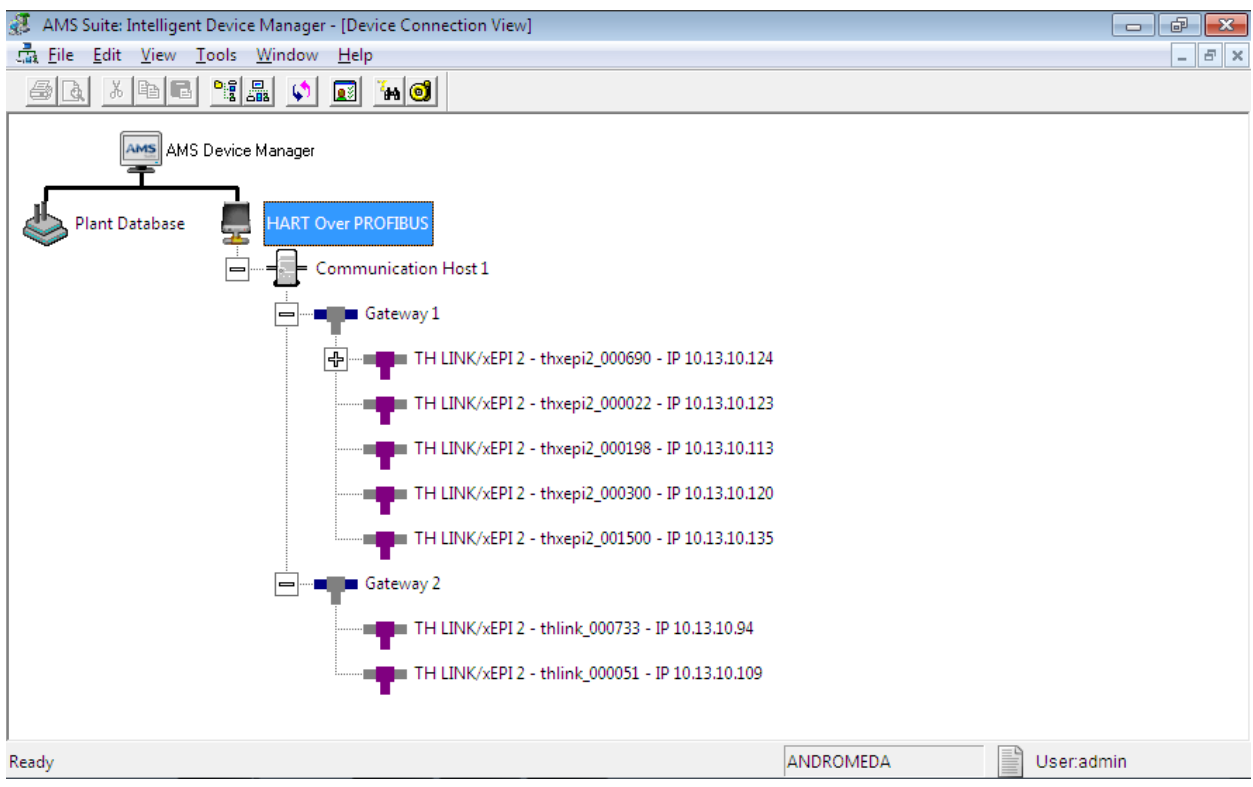

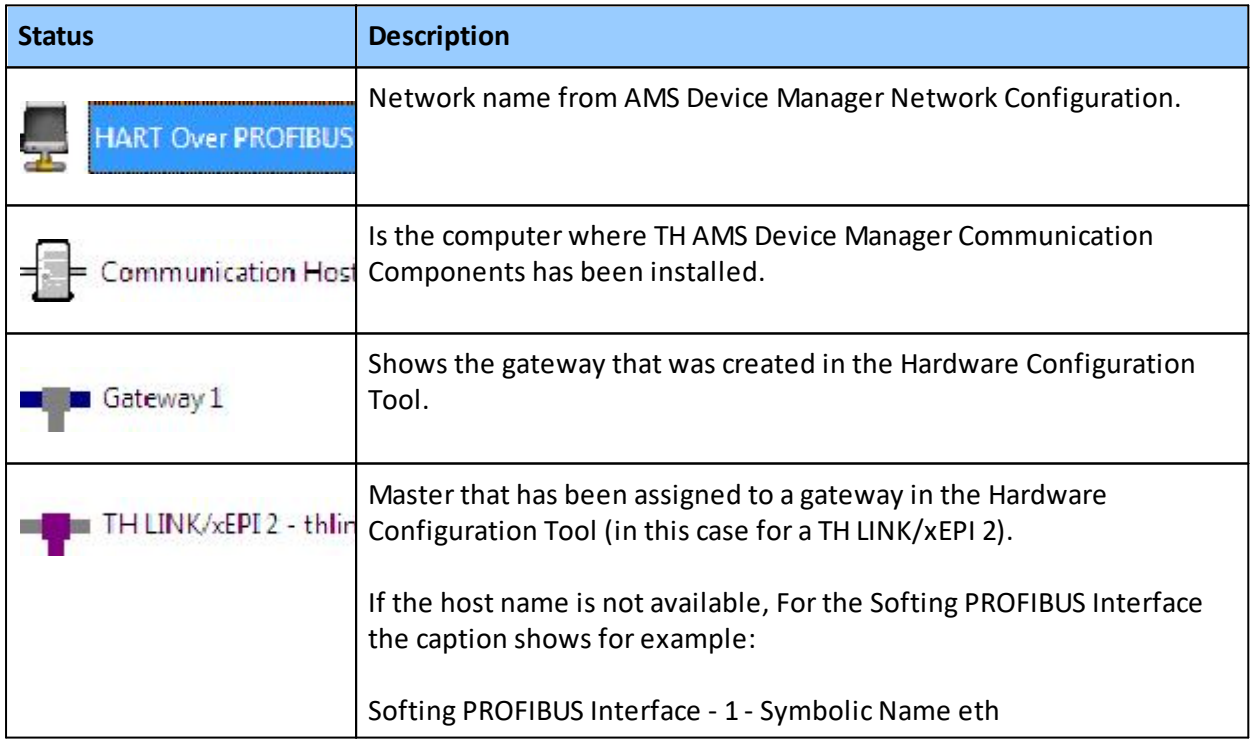

# <span id="page-28-0"></span>**5 FAQs**

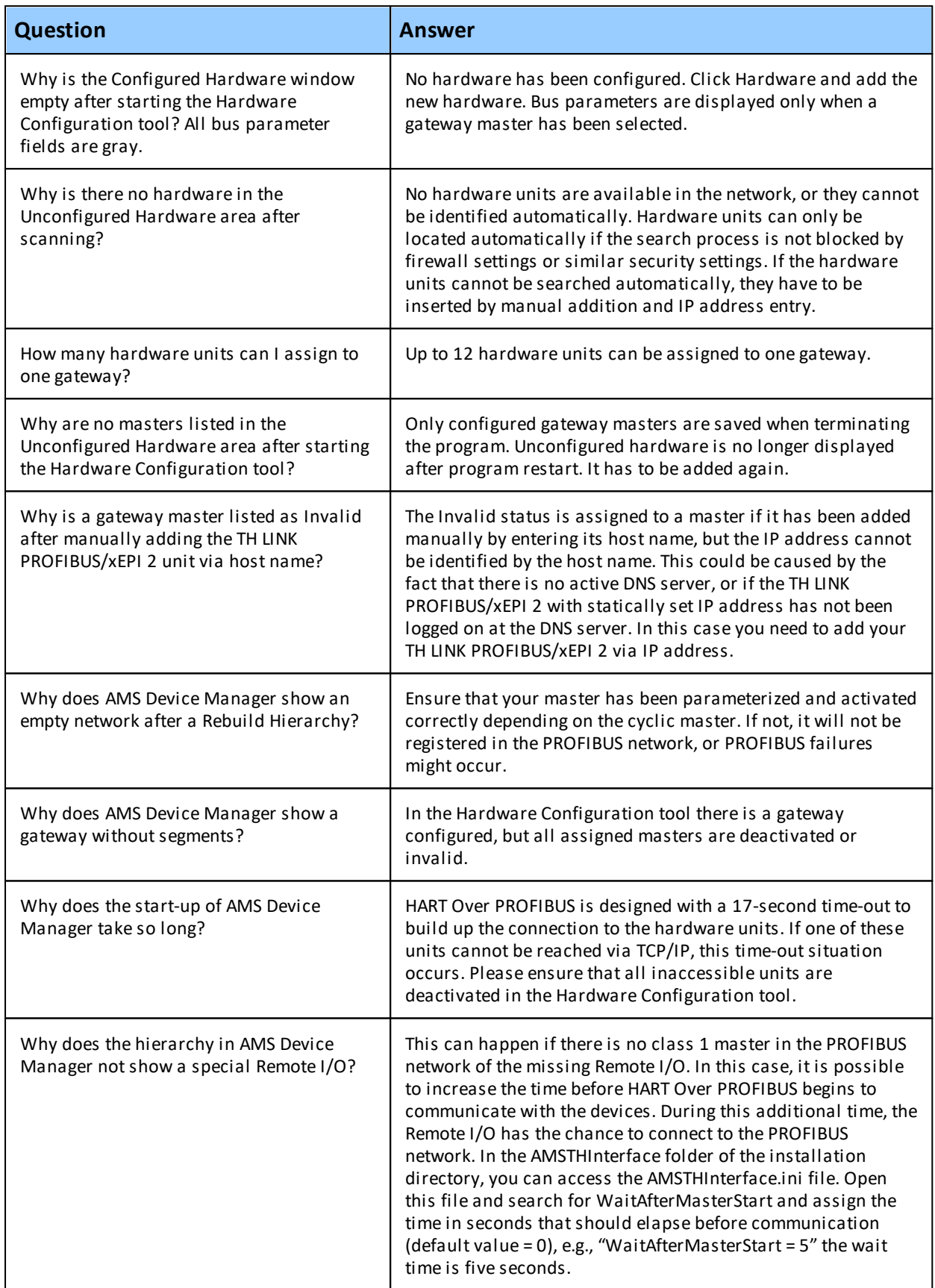

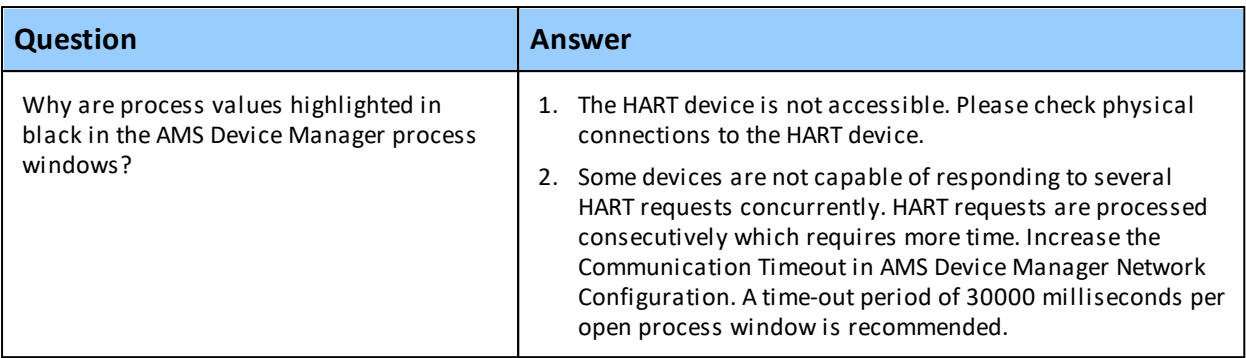

# <span id="page-30-0"></span>**6 Terms and Abbreviations**

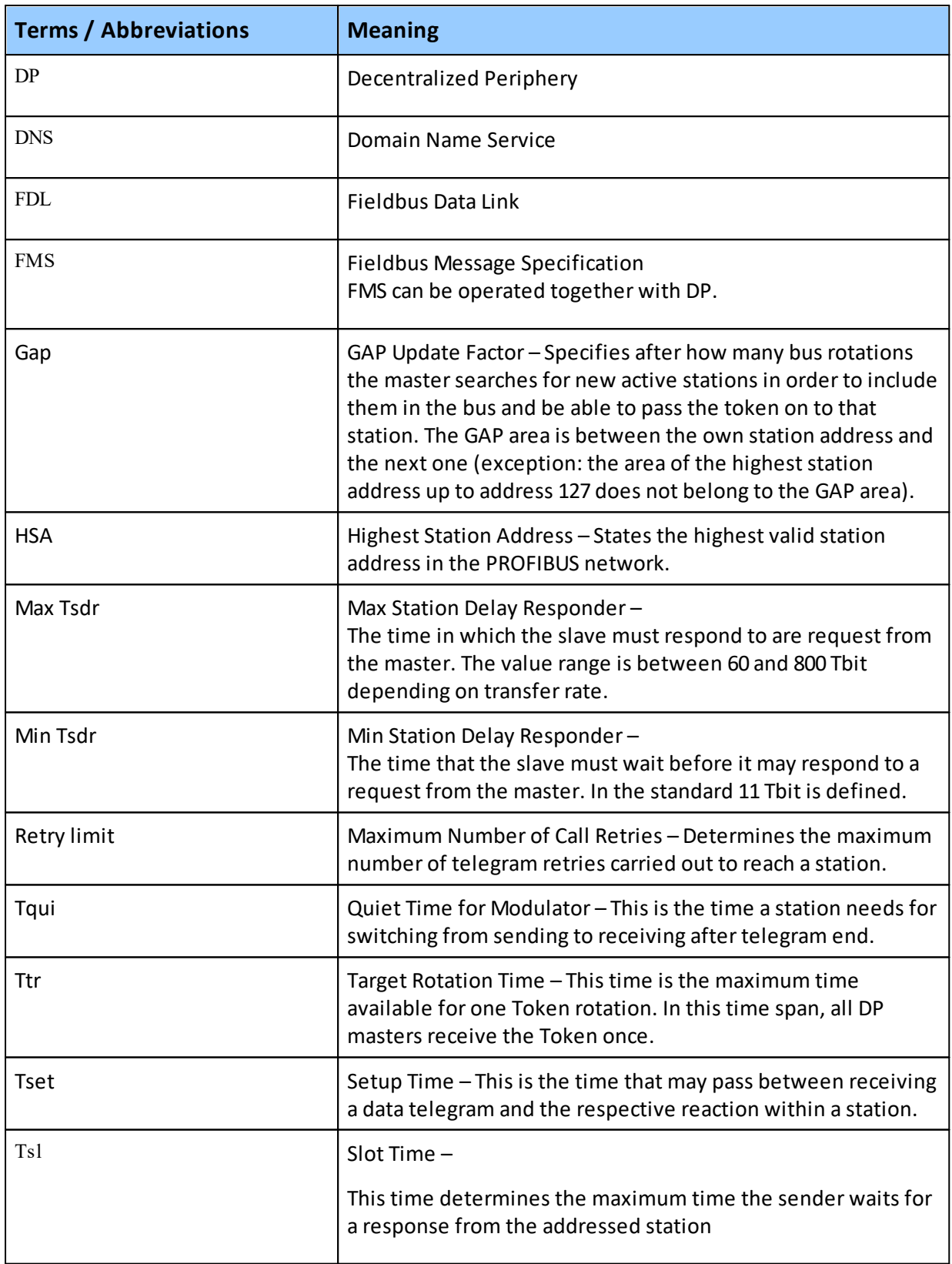

# **Softing Industrial Automation GmbH**

Richard-Reitzner-Allee 6 85540 Haar / Germany http://industrial.softing.com

+ 49 89 45 656-340 L  $\Box$  + 49 89 45 656-488 info.idn@softing.com

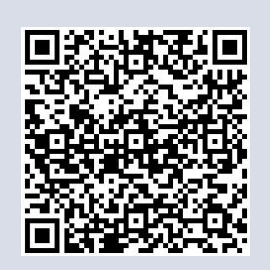